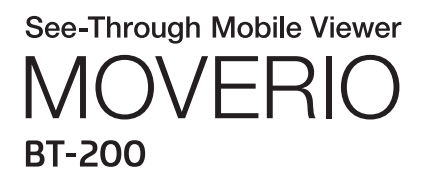

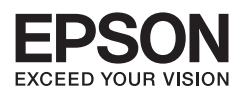

# Справочное руководство

Copyright©2014 Seiko Epson Corporation. All rights reserved.

## **Содержание**

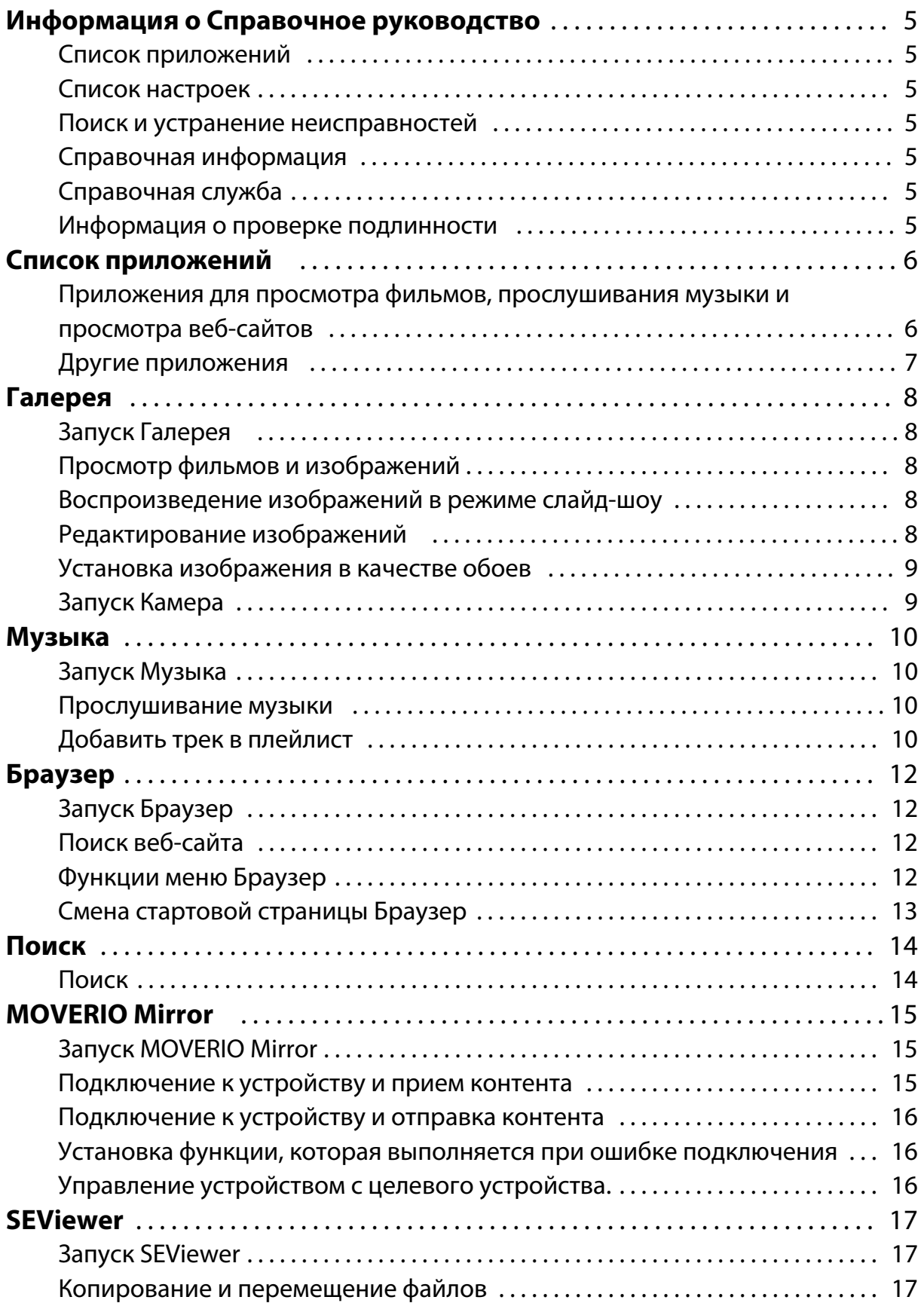

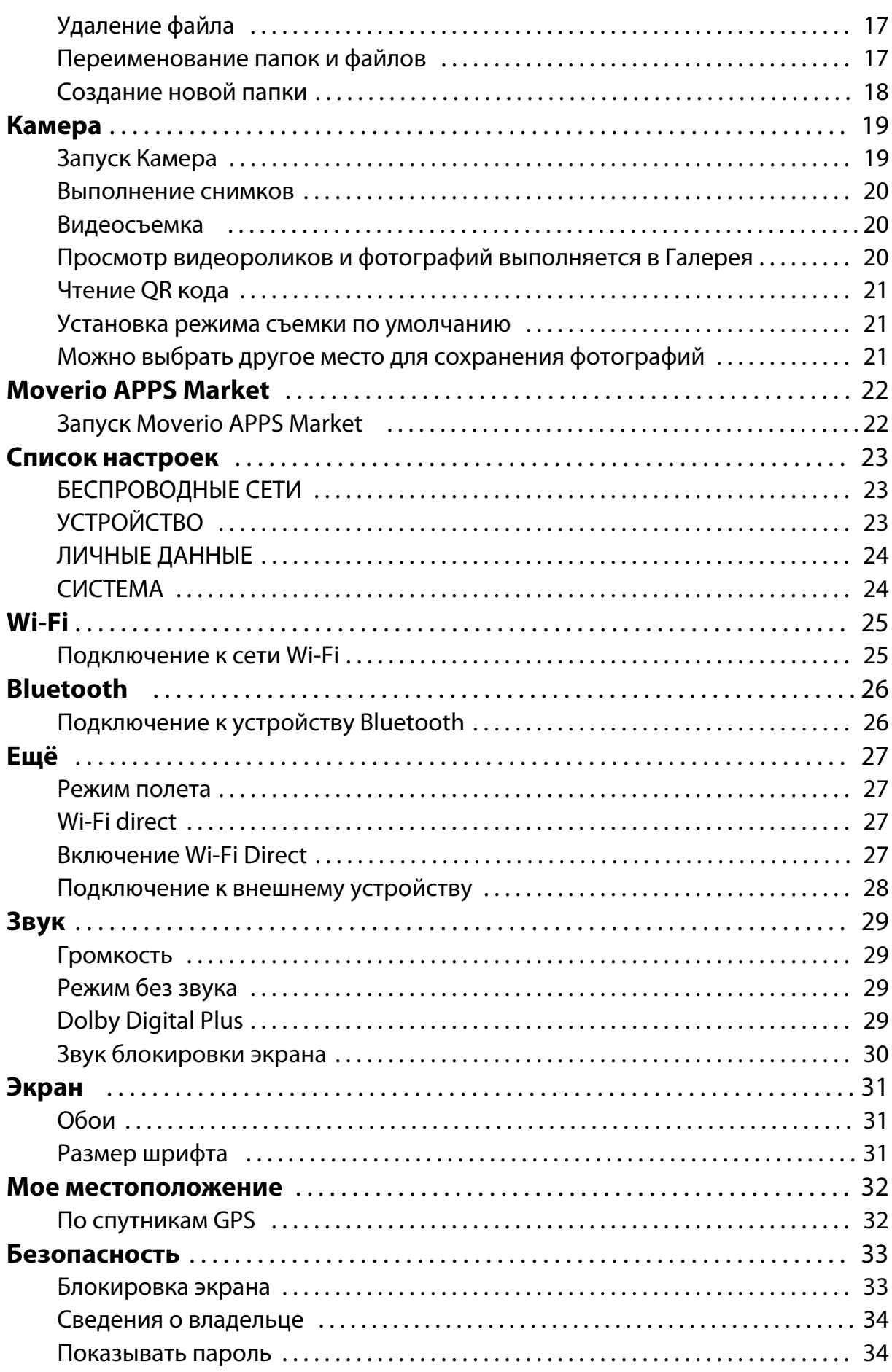

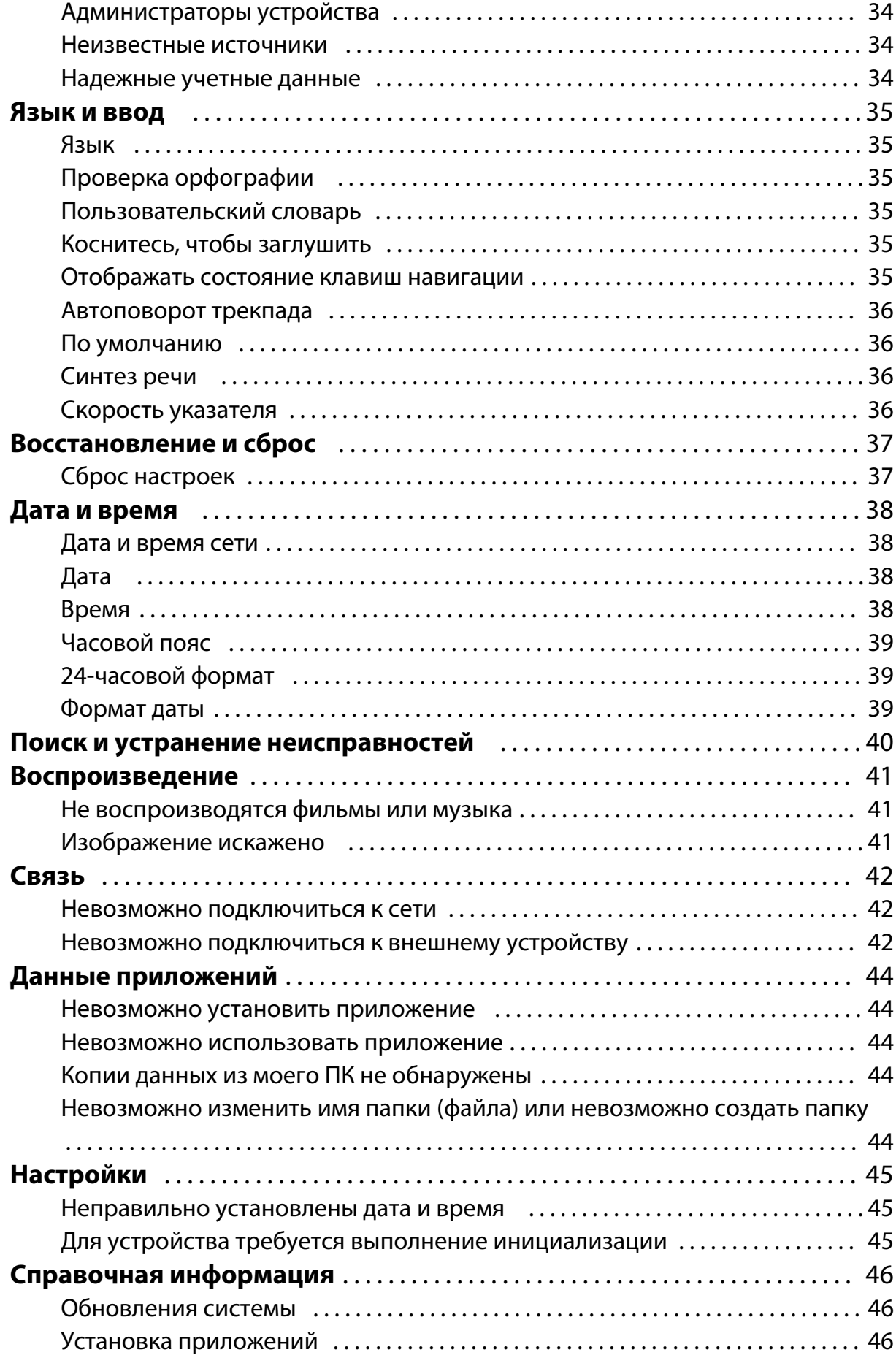

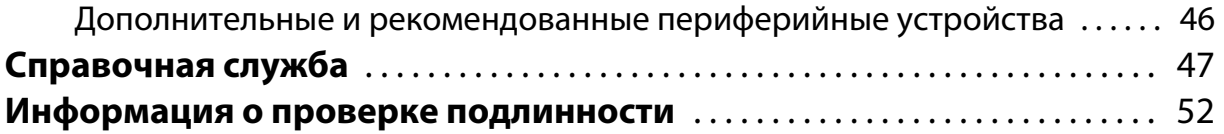

# <span id="page-5-0"></span>**Информация о Справочное руководство**

В Справочное руководство представлена подробная информация о настройках и использовании приложений.

Ниже показана структура Справочное руководство.

## **Список приложений**

В этом списке представлена информация об использовании и выборе настроек приложений, предустановленных в устройстве.

#### "**[Список приложений](#page-6-0)**"

#### **Список настроек**

В этом списке содержится информация о различных настройках, доступных для данного устройства.

#### "**[Список настроек](#page-23-0)**"

## **Поиск и устранение неисправностей**

В этом разделе представлены рекомендации по устранению неполадок в устройстве.

При возникновении неполадок прочтите данный раздел.

В Справочное руководство представлены рекомендации по устранению неполадок

в устройстве при использовании наушников.

В случае появления неполадок до подключения наушников см. Руководство по эксплуатации.

#### "**[Поиск и устранение неисправностей](#page-40-0)**"

## **Справочная информация**

Информация о доступных приложениях и параметрах для максимально эффективной эксплуатации устройства.

#### "**[Справочная информация](#page-46-0)**"

#### **Справочная служба**

В этом разделе можно отправить запрос на выполнение ремонта или задать вопрос об устройстве.

"**[Справочная служба](#page-47-0)**"

### **Информация о проверке подлинности**

"**[Информация о проверке подлинности](#page-52-0)**"

# <span id="page-6-0"></span>**Список приложений**

#### **Приложения для просмотра фильмов, прослушивания музыки и просмотра веб-сайтов**

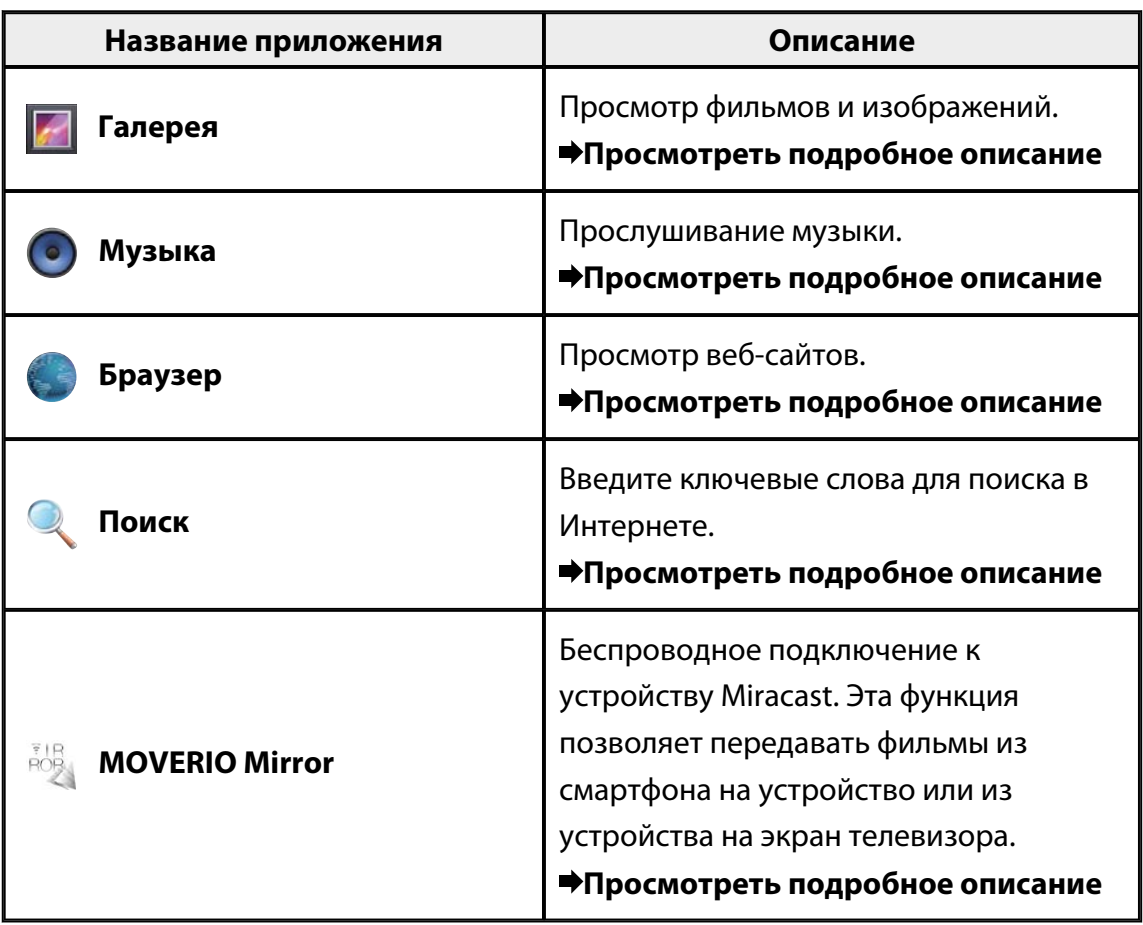

## <span id="page-7-0"></span>**Другие приложения**

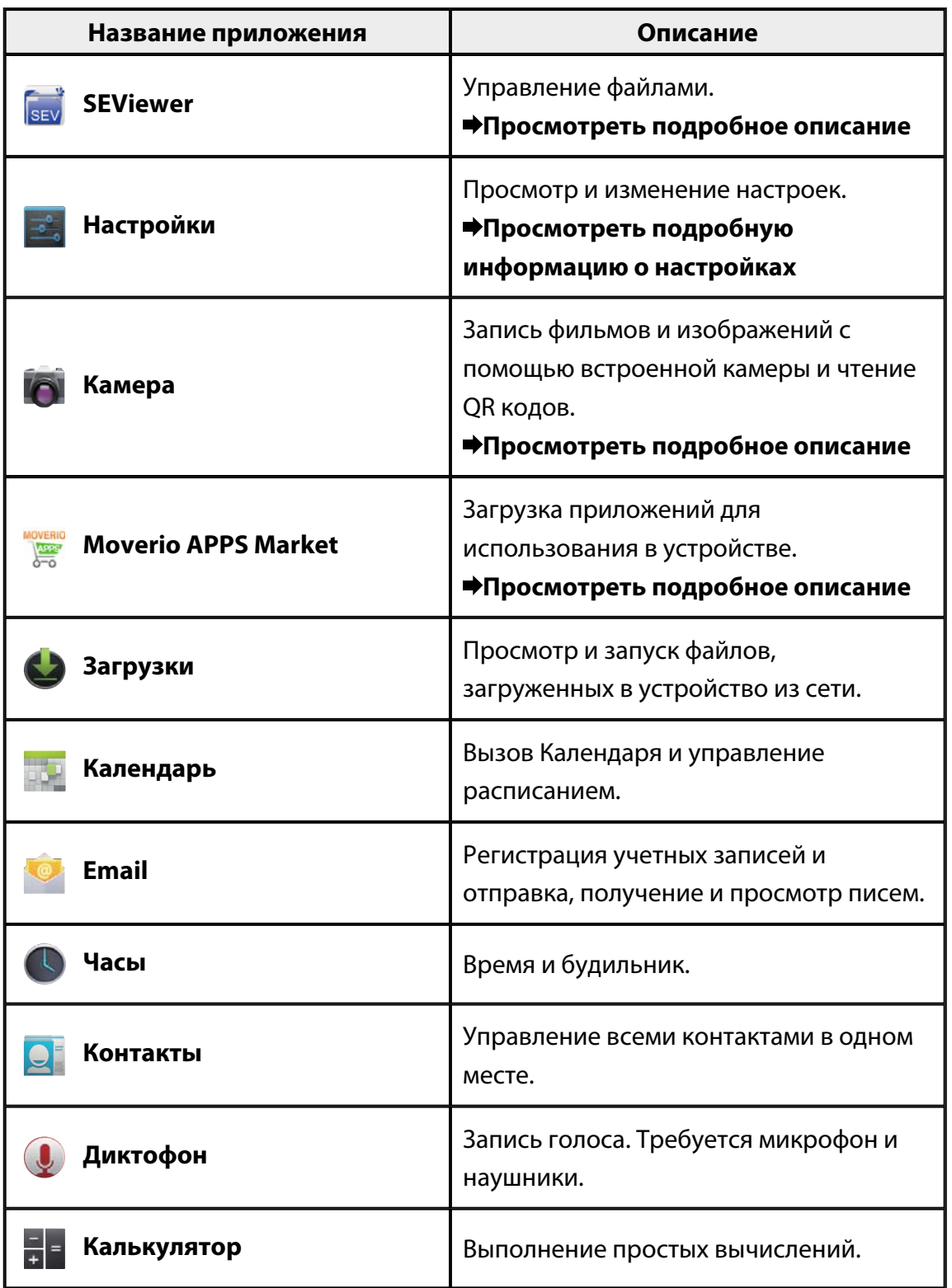

# <span id="page-8-0"></span>**Галерея**

Просмотр фильмов, сохраненных во внутренней памяти устройства или на приобретенной отдельно карте памяти microSD, а также просмотр и редактирование изображений.

Для сохранения фильмов и изображений в устройстве подключите его к компьютеру прилагаемым кабелем USB. После того, как компьютер распознает устройство как портативное устройство, скопируйте данные на портативное устройство.

Подробная информация представлена в Краткое руководство.

## **Запуск Галерея**

Коснитесь [ <sup>2</sup>] на экране Списка Приложение. Отображается главный экран Галерея.

## **Просмотр фильмов и изображений**

- 1. На главном экране Галерея коснитесь папки, в которой содержатся нужные вам данные. Отображается список данных в папке.
- 2. Выберите данные для просмотра. Отображаются выбранные данные. Для воспроизведения фильма коснитесь  $\Box$

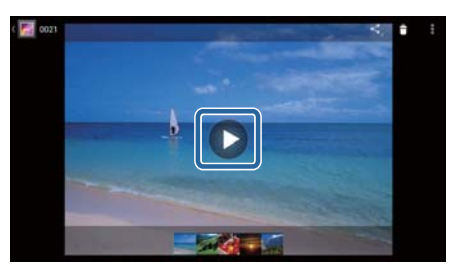

#### **Выполнение операций во время воспроизведения**

- $\cdot$  [ $\bigcirc$ ]: Пауза
- $\cdot$  [ $\bigodot$ ] : Ползунок воспроизведения

## **Воспроизведение изображений в режиме слайд-шоу**

Откройте изображение и коснитесь [  $\blacksquare$  ] - [Слайд-шоу]. Начинается слайд-шоу.

## **Редактирование изображений**

Редактирование изображений, например, кадрирование и регулирование цветов.

- <span id="page-9-0"></span>1. Откройте изображение и коснитесь  $[\cdot]$  - [Изменить]. Отображается экран Редактирования.
- 2. После завершения редактирования коснитесь [Готово]. Отредактированное изображение сохраняется в отдельном файле.

## **Установка изображения в качестве обоев**

- 1. Откройте изображение и коснитесь  $\begin{bmatrix} 1 \\ 1 \end{bmatrix}$  [Установить картинку как]. Отображается окно Установить как.
- 2. Коснитесь [Обои] на экране Сохранить картинку как.
- 3. Выберите область на картинке, которую нужно установить в качестве обоев, и коснитесь [Кадрировать].

Выбранная область картинки установлена как обои.

#### **Примечание**

Коснитесь [Фотография контакта] на экране установки, чтобы сохранить выбранную картинку как фото контакта.

## **Запуск Камера**

Коснитесь [ <sup>О</sup> ] на главном экране Галерея. Запускается Камера, а на экране воспроизводится изображения с камеры. Далее представлена подробная информация о функциях Камера.

#### "**[Камера](#page-19-0)**"

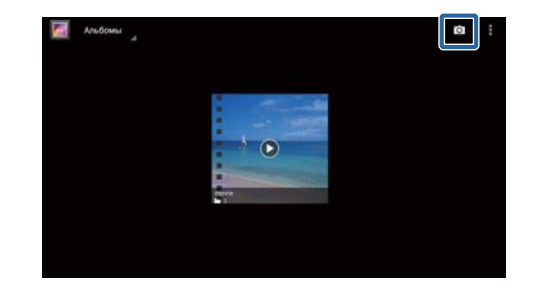

# <span id="page-10-0"></span>**Музыка**

Прослушивание музыки, сохраненной во внутренней памяти устройства или на приобретенной отдельно карте памяти microSD.

Для сохранения музыки в устройстве подключите его к компьютеру прилагаемым кабелем USB. После того, как компьютер распознает устройство как портативное устройство, скопируйте данные на портативное устройство. Подробная информация представлена в Краткое руководство.

## **Запуск Музыка**

Коснитесь [<sup>0</sup>] на экране Списка Приложение. Отображается главный экран Музыка.

## **Прослушивание музыки**

Коснитесь нужного трека на главном экране Музыка. Начинается воспроизведение выбранных треков.

#### **Выполнение операций во время воспроизведения**

- $\cdot$  [ $\blacktriangleright$ ]: Воспроизведение
- $\boxed{\blacksquare}$ : Пауза
- [  $\blacksquare$ ] : Перейти к предыдущему треку
- $\cdot$  [ $\blacksquare$ ] : Перейти к следующему треку
- [  $\Box$ ]: Ползунок воспроизведения
- $\lceil \frac{1}{2} \rceil$ : Список треков
- $\cdot$   $\mathbb{R}$ <sup>\*</sup> 1: Воспроизводить в случайном порядке
- $\cdot$  [ $\stackrel{\text{\tiny{\textsf{d}}}}{ }$ ]: Повторить

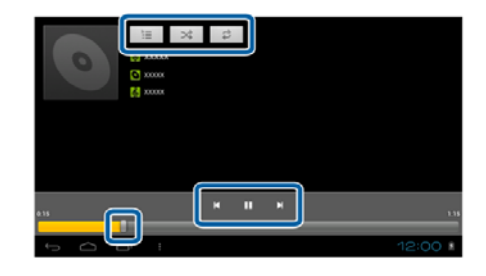

## **Добавить трек в плейлист**

- 1. На главном экране Музыка нажмите и удерживайте трек, который нужно добавить в плейлист.
- 2. Коснитесь [Добавить в плейлист].
- 3. Выберите плейлист для добавления трека. Выбранный трек добавляется в плейлист.

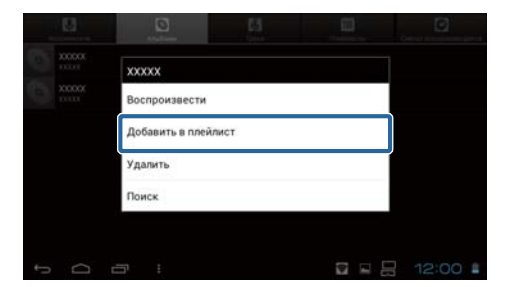

## **Примечание**

Чтобы создать новый плейлист, коснитесь [Добавить в плейлист] - [Создать]. Введите название плейлиста и коснитесь [ГОТОВО].

# <span id="page-12-0"></span>**Браузер**

Подключение к Интернету и просмотр веб-сайтов.

Перед использованием Браузер проверьте выполнение следующих требований.

- В настройках включен [Wi-Fi].
- Беспроводная сеть LAN работает в нормальном режиме.

Дополнительная информация о настройках сети представлена в Краткое руководство и Руководство по эксплуатации.

## **Запуск Браузер**

Коснитесь [ ] на экране Списка Приложение. Запускается Браузер, в нем отображается веб-сайт, установленный как стартовая страница.

## **Поиск веб-сайта**

- 1. Коснитесь поля ввода URL. Отображается клавиатура.
- 2. Введите URL или строку поиска и коснитесь [ Перейти | на клавиатуре. Отображается веб-сайт по введенному URL-адресу или результаты поиска.

## **Функции меню Браузер**

Коснитесь  $[\cdot]$  для вызова меню Браузер.

#### **[Обновить]**

Обновляется страница.

#### **[Вперед]**

Появляется страница, которая

отображалась до нажатия [  $\Box$  в

Браузере или  $[\overline{\mathcal{S}}]$  на контроллере.

Эта функция используется только в том случае, если хотя бы один раз была нажата кнопка  $\begin{bmatrix} 1 & 1 \\ 0 & 1 \end{bmatrix}$ или  $\begin{bmatrix} 1 \\ 0 \end{bmatrix}$ .

#### **[Новая вкладка]**

Открывается новая вкладка.

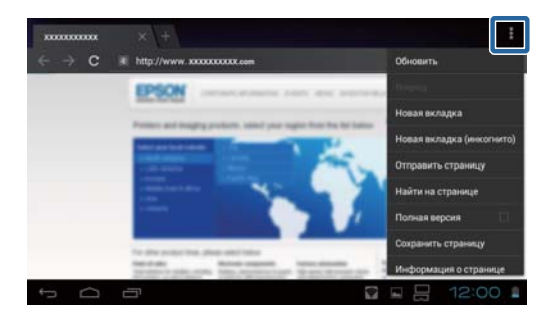

### <span id="page-13-0"></span>**[Новая вкладка (инкогнито)]**

Открывается новая вкладка "инкогнито" (страницы, отображаемые на вкладке, не записываются в историю браузера).

#### **[Отправить страницу]**

Отправить текущий веб-сайт по электронной почте или через социальную сеть.

#### **[Найти на странице]**

Поиск на текущей странице, используя ключевые слова.

#### **[Полная версия]**

Переключение на ПК версию страницы.

Эта функция используется только в случае просмотра страницы в версии для смартфона.

#### **[Сохранить страницу]**

Сохранение текущей страницы для чтения при отключении от сети.

Коснитесь [ ] - [Сохраненные страницы] для просмотра списка

сохраненных страниц.

#### **[Информация о странице]**

Просмотр подробной информации о странице.

## **[Настройки]**

Смена различных настроек Браузер.

## **Смена стартовой страницы Браузер**

Установка стартовой страницы (страницы, которая отображается при запуске Браузер).

- 1. Коснитесь  $\begin{bmatrix} 1 \\ 1 \end{bmatrix}$ .
- 2. Коснитесь [Настройки] [Общие] [Стартовая страница]. Отображается окно [Стартовая страница].
- 3. Коснитесь страницы нужного типа.
	- Текущая страница: Установка текущей страницы в качестве стартовой.
	- Пустая страница: Установка пустой страницы в качестве стартовой.
	- Страница по умолчанию: Установка страницы по умолчанию в качестве стартовой.
	- Часто посещаемые веб-сайты: Установка часто посещаемой страницы в качестве стартовой.
	- Другая: Введите URL веб-сайта, который будет использоваться как стартовая страница.

# <span id="page-14-0"></span>**Поиск**

Введите ключевые слова для поиска в Интернете.

Поместив виджет Найти на стартовую страницу, вы сможете выполнять поиск прямо из стартовой страницы.

## **Поиск**

- 1. Коснитесь [ ] на экране Списка Приложение. Отображается поле ввода.
- 2. Введите строку поиска в поле ввода и коснитесь [Перейти] на клавиатуре. Отображаются результаты поиска.

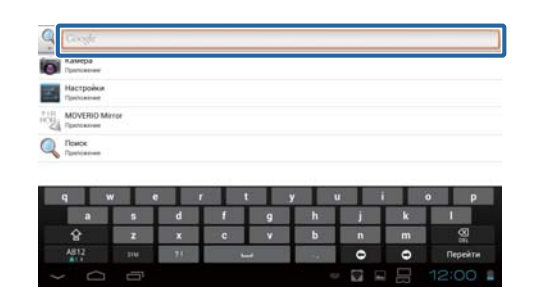

#### **Примечание**

Коснитесь [  $\sim$  ] слева от поля ввода, чтобы выбрать категорию информации для результатов поиска.

# <span id="page-15-0"></span>**MOVERIO Mirror**

Устройство можно подключить в беспроводном режиме к ПК, смартфону или телевизору с поддержкой Miracast, чтобы передавать контент из ПК или смартфона на устройство, транслировать воспроизводимый на устройстве контент на экран телевизора или другое устройство.

Технология Miracast обеспечивает беспроводную передачу данных от одного поддерживаемого устройства на другое.

Для подключения к другим устройствам используется функция Wi-Fi Direct. Перед использованием MOVERIO Mirror проверьте выполнение следующих требований.

- Ваше устройство поддерживает Miracast. Если Miracast не поддерживается, подключите входящий в комплект или приобретенный отдельно Wireless Mirroring Adapter.
- В настройках включен Wi-Fi Direct.

## **Запуск MOVERIO Mirror**

Коснитесь [  $\frac{1}{2}$ ] на экране Списка Приложение. Отображается главный экран MOVERIO Mirror.

## **Подключение к устройству и прием контента**

- 1. Коснитесь [Приемник] на главном экране MOVERIO Mirror.
- 2. Коснитесь [Целевое устройство].
- 3. Посмотрите ID устройства на экране настроек Wi-Fi Direct и нажмите на кнопку  $\overline{5}$

Устройство переходит в режим ожидания.

4. Выберите ID данного устройства на том устройстве, к которому выполняется подключение по Wi-Fi Direct.

На экране отображается окно подключенного устройства.

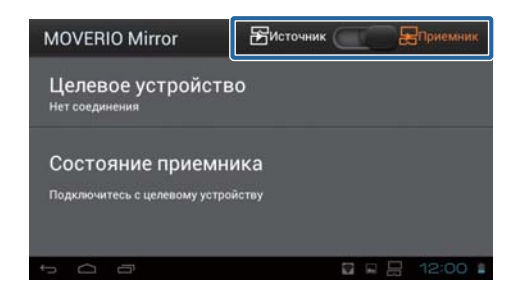

## <span id="page-16-0"></span>**Подключение к устройству и отправка контента**

- 1. Коснитесь [Источник] на главном экране MOVERIO Mirror.
- 2. Коснитесь [Целевое устройство].
- 3. Коснитесь ID устройства, к которому требуется подключиться, и нажмите на клавишу  $[$  $]$ .

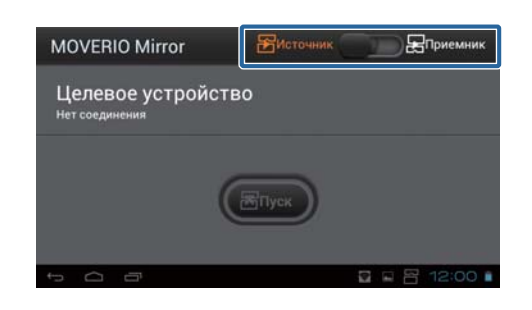

На подключенном устройстве отображается окно данного устройства.

4. Откройте Галерея, чтобы выбрать контент для воспроизведения. Отображается окно выбора приложения. При выборе MOVERIO Mirror контент отображается на подключенном устройстве, а экран данного устройства отключается. При выборе Видеопроигрыватель контент отображается на обоих устройствах, а звук транслируется только данным устройством.

## **Установка функции, которая выполняется при ошибке подключения**

Если не удается установить подключение, можно изменить настройки подключения. Обычно менять эти настройки не требуется.

- 1. Нажмите на кнопку  $\left[\vec{r}\right]$  на контроллере и коснитесь [Настройки].
- 2. Коснитесь [Настройки подключения].
- 3. Установите количество попыток и время ожидания подключения.

## **Управление устройством с целевого устройства.**

Модно управлять устройством с целевого устройства.

- 1. Нажмите на кнопку  $\sqrt{2}$  на контроллере и коснитесь [Настройки].
- 2. Коснитесь [Разрешить управление с помощью приемника].

# <span id="page-17-0"></span>**SEViewer**

Управление файлами в устройстве.

## **Запуск SEViewer**

Коснитесь [  $\overline{\text{[sav]}}$  на экране Списка Приложение. Отображается папка с данными устройства.

## **Копирование и перемещение файлов**

1. Нажмите и удерживайте файл для копирования или перемещения.

- 2. Коснитесь [Копировать] или [Переместить]. Файл временно сохраняется в буфер обмена.
- 3. Откройте папку, в которую нужно скопировать или переместить файл.
- 4. Коснитесь [Буфер обмена]. Файл из буфера обмена вставляется в папку.

## **Удаление файла**

- 1. Нажмите и удерживайте файл для удаления.
- 2. Коснитесь [Удалить]. Выбранный файл удален.

## **Переименование папок и файлов**

- 1. Нажмите и удерживайте папку или файл, которые требуется переименовать.
- 2. Коснитесь [Переименовать]. Отображается поле ввода.
- 3. Введите новое имя и коснитесь [ОК]. Новое имя папки или файла сохранено.

Если отображается [Сбой переименования.], проверьте выполнение следующих требований.

"**[Невозможно изменить имя папки \(файла\) или невозможно создать папку](#page-44-0)**"

# <span id="page-18-0"></span>**Создание новой папки**

- 1. Нажмите  $\vec{r}$  в том месте, где создается новая папка.
- 2. Коснитесь [Новая папка]. Отображается поле ввода.
- 3. Введите имя папки и коснитесь [ОК]. Новая папка сохранена.

Если отображается [Сбой создания папки], проверьте выполнение следующих требований.

"**[Невозможно изменить имя папки \(файла\) или невозможно создать папку](#page-44-0)**"

## <span id="page-19-0"></span>**Камера**

Съемка видео и фото и чтение QR кодов с помощью встроенной камеры.

#### **Внимание**

- Выполняя редактирование, копирование и отправку данных, записанных с помощью устройства, не нарушайте законы об авторском праве.
- Не нарушайте личные права других людей, используя, изменяя или передавая их изображения или имена без разрешения.
- Выполняйте инструкции во время проведения представлений, рекламных акций, выставок и других мероприятий, на которых съемка ограничена или запрещена.
- В соответствии с требованиями местных законов и норм, в случае нарушения общественного порядка или правил поведения с использованием данного устройства налагается взыскание.

#### **Примечание**

Устройство не имеет встроенного микрофона. Для записи голоса и звука при видеосъемке используется входящий в комплект микрофон и наушники.

## **Запуск Камера**

Коснитесь [ $\odot$ ] на экране Списка Приложение. Переключение в режим показа изображений с камеры. Если работает Камера, мигает индикатор.

#### **Примечание**

При начальном запуске отображается экран выбора режима съемки.

Коснитесь [Режим камеры] или [Режим сканирования QR-кода].

При включении Камера по умолчанию включается режим съемки,

выбранный при начальном запуске. Режим съемки по умолчанию можно изменить в настройках.

"**[Установка режима съемки по умолчанию](#page-21-0)**"

## <span id="page-20-0"></span>**Выполнение снимков**

Коснитесь  $[**①**$ .

Снимки автоматически сохраняются во внутренней памяти устройства.

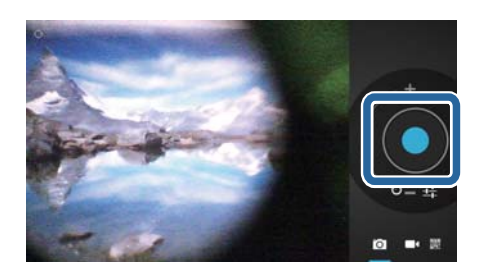

#### **Примечание**

- Можно выбрать другое место для сохранения фотографий.
	- "**[Можно выбрать другое место для сохранения фотографий](#page-21-0)**"
- Коснитесь [  $\blacksquare$ ], чтобы выполнить подробные настройки фотографий.

## **Видеосъемка**

1. Коснитесь  $\blacksquare$ 

Устройство переключается в режим видеосъемки.

2. Коснитесь  $\begin{bmatrix} \bullet \\ \bullet \end{bmatrix}$ 

Начинается видеосъемка.

3. Коснитесь  $\blacksquare$ .

После завершения съемки видеоролики автоматически сохраняются во внутренней памяти устройства.

#### **Примечание**

Коснитесь [  $\frac{1}{2}$  ], чтобы выполнить подробные настройки видеороликов.

## **Просмотр видеороликов и фотографий выполняется в Галерея**

- 1. Коснитесь изображения в правом верхнем углу экрана фотосъемки.
- 2. Коснитесь  $\left[\blacksquare\right]$ . Открывается Галерея со списком

видеороликов и фотографий.

Если вы не довольны качеством видеороликов или фотографий, проверьте следующее.

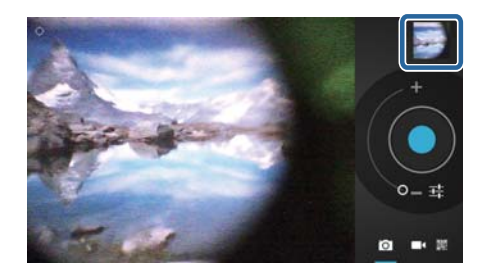

- <span id="page-21-0"></span>• Объектив камеры закрыт рукой или волосами?
- Объектив загрязнен

## **Чтение QR кода**

- 1. Коснитесь **圖**.
- 2. Совместите QR код с красными линиями на экране. Распознается QR код.

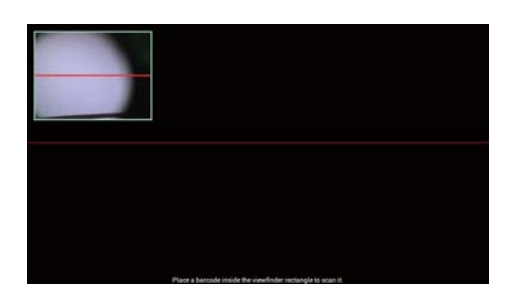

## **Установка режима съемки по умолчанию**

- 1. Нажмите на кнопку  $\sqrt{2}$  на контроллере и коснитесь [Настройки].
- 2. Коснитесь [Настройки режима].
- 3. Выберите режим съемки, который будет установлен по умолчанию. Установлен выбранный режим съемки.

## **Можно выбрать другое место для сохранения фотографий**

- 1. Нажмите на кнопку [ $\angle \equiv$ ] на контроллере и коснитесь [Настройки].
- 2. Коснитесь [Место хранения].
- 3. Коснитесь места, в которое требуется сохранить фотографии (внутренняя память устройства или карта памяти micro SD). Выбрано другое место для сохранения фотографий.

# <span id="page-22-0"></span>**Moverio APPS Market**

Загрузка приложений для использования в устройстве.

## **Запуск Moverio APPS Market**

Коснитесь [ ] на экране Списка Приложение.

Отображается главный экран Moverio APPS Market.

Для создания учетной записи, входа в систему и загрузки приложений следуйте инструкциям на экране.

# <span id="page-23-0"></span>**Список настроек**

# **БЕСПРОВОДНЫЕ СЕТИ**

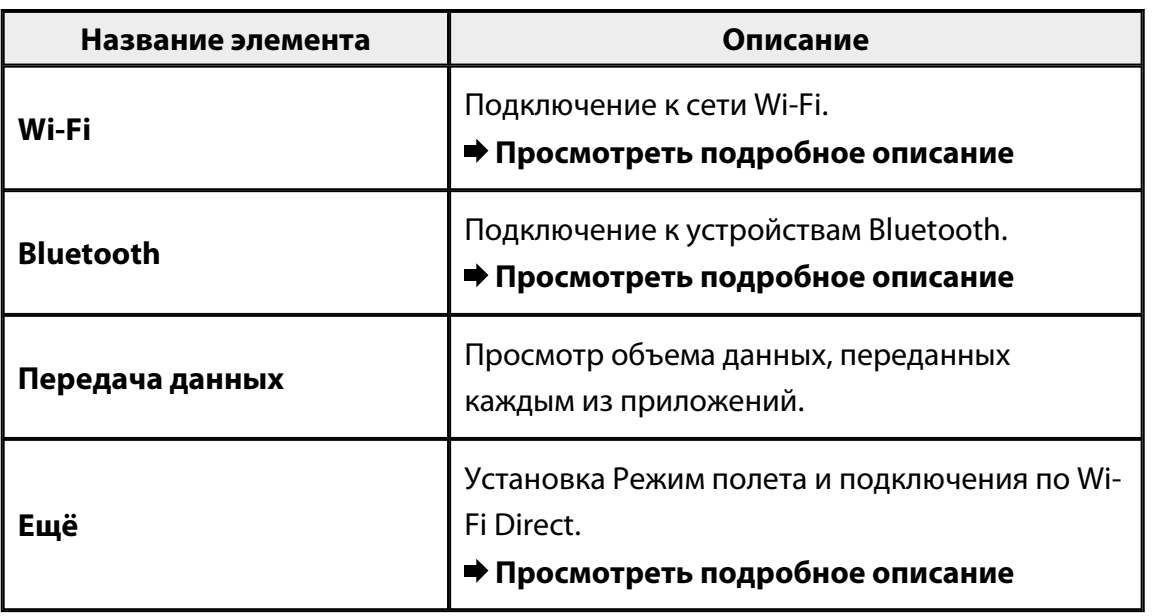

# **УСТРОЙСТВО**

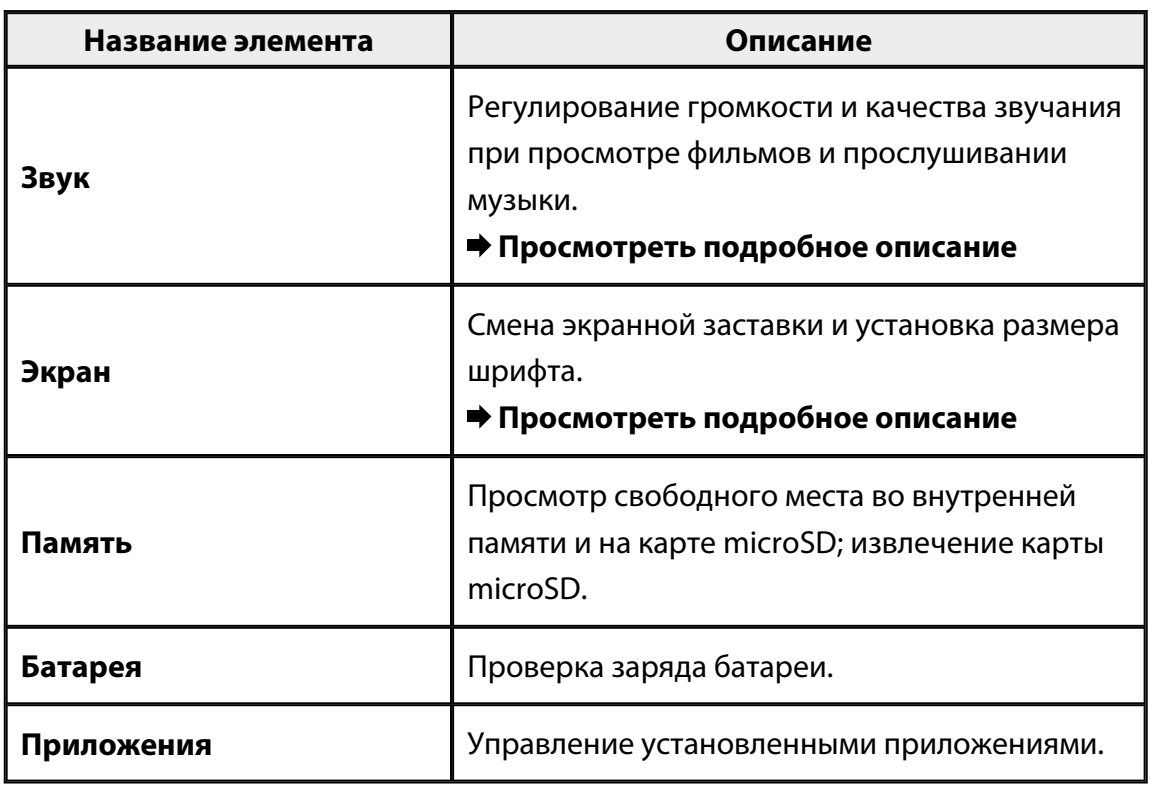

# <span id="page-24-0"></span>**ЛИЧНЫЕ ДАННЫЕ**

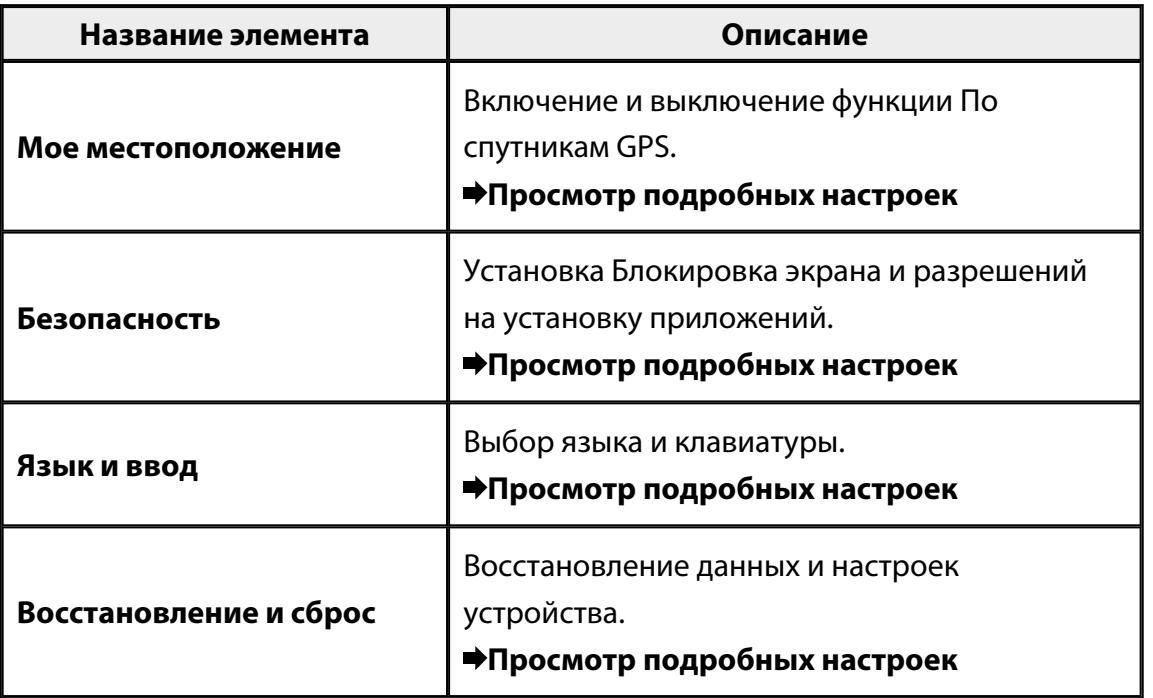

## **СИСТЕМА**

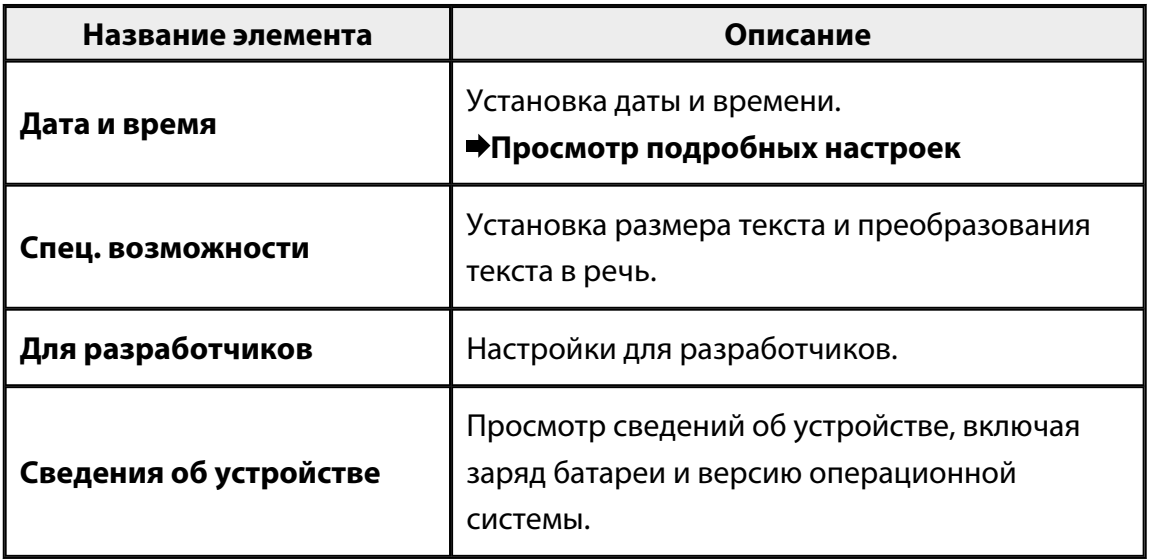

# <span id="page-25-0"></span>**Wi-Fi**

#### Подключение к сети Wi-Fi.

Используя Wi-Fi, можно подключаться к Интернету и устанавливать связь с другими устройствами.

### **Связанные приложения**

- Браузер
- Email
- Поиск

## **Подключение к сети Wi-Fi**

- 1. Коснитесь  $\begin{bmatrix} \begin{matrix} \begin{matrix} \begin{matrix} 2 \end{matrix} \\ \end{matrix} \end{bmatrix}$  на экране Списка Приложение.
- 2. В меню [Wi-Fi] коснитесь [ВЫКЛ] для выбора значения [ВКЛ].

Отображаются доступные SSID (сетевые имена).

3. Коснитесь SSID сети, к которой требуется подключиться.

Отображается окно ввода пароля.

4. Введите пароль и коснитесь [Подключить].

Если в строке состояния отображается значок  $[\widehat{\widehat{\cdot}}]$ , это значит, что устройство подключено к сети Wi-Fi.

Если SSID нужной сети не отображается, выполните следующие действия.

- Убедитесь в том, что точка доступа включена, а настройки выполнены правильно.
- Коснитесь [Поиск].
- Если SSID нужной сети не отображается даже после прикосновения к [Поиск], коснитесь [Добавить сеть] и введите SSID вручную.

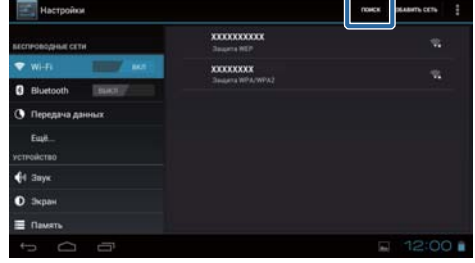

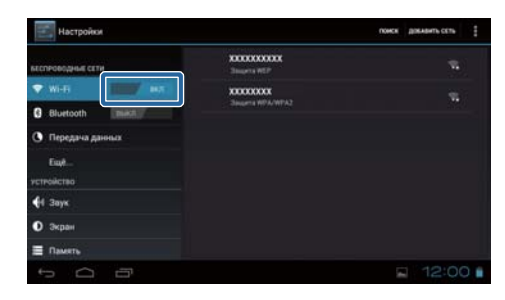

# <span id="page-26-0"></span>**Bluetooth**

Беспроводное подключение к Bluetooth-совместимому устройству.

При первом подключении выполните сопряжение устройств (Во время сопряжения устройства обмениваются данными).

Перед подключением проверьте выполнение следующих требований.

- Устройство Bluetooth включено.
- Устройство Bluetooth поддерживает профили HSP/A2DP/HID/OPP/SPP/AVRCP.

## **Подключение к устройству Bluetooth**

- 1. Коснитесь [  $\frac{1}{2}$ ] на экране Списка Приложение.
- 2. В меню [Bluetooth] коснитесь [ВЫКЛ] для выбора значения [ВКЛ]. Отображаются доступные устройства.
- 3. Коснитесь устройства, к которому требуется подключиться.

Если в строке состояния отображается значок  $[\mathcal{X}]$ , это значит, что подключение к устройству установлено.

Если нужное устройство не отображается, выполните следующие действия.

- Убедитесь, что устройство Bluetooth включено.
- Коснитесь [Поиск устройств].

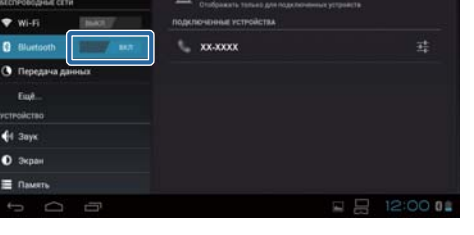

## <span id="page-27-0"></span>**Ещё**

#### **Режим полета**

При включении Режим полета отключаются все функции связи, такие как Wi-Fi, Wi-Fi Direct и Bluetooth.

При использовании устройства в самолете включите Режим полета.

- 1. Коснитесь [<sup>36</sup>] на экране Списка Приложение.
- 2. Коснитесь [Ещё] [Режим полета]. При этом включается Режим полета.

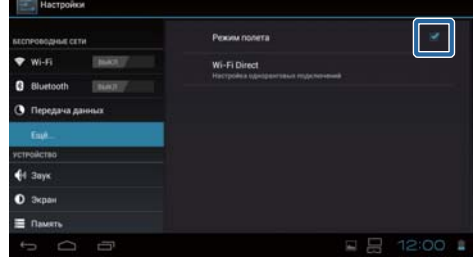

## **Wi-Fi direct**

Установление подключения один-к-одному к смартфону и другому внешнему устройству.

При использовании MOVERIO Mirror включите Wi-Fi Direct.

При включении функции Wi-Fi Direct вы не сможете подключиться к Wi-Fi с

использованием точки доступа.

**Связанные приложения** MOVERIO Mirror

## **Включение Wi-Fi Direct**

- 1. Коснитесь [  $\blacksquare$ ] на экране Списка Приложение.
- 2. Коснитесь [Ещё] [Wi-Fi Direct].
- 3. Коснитесь [Wi-Fi Direct]. При этом включается Wi-Fi Direct.

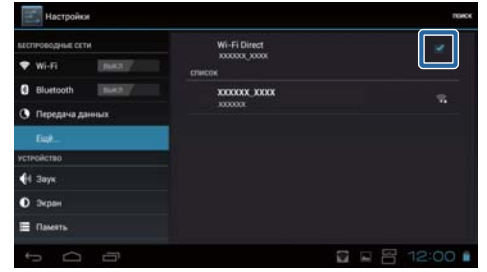

Ещё

## <span id="page-28-0"></span>**Подключение к внешнему устройству**

- 1. Коснитесь [Wi-Fi Direct]. Отображаются доступные устройства.
- 2. Коснитесь имени устройства, к которому требуется подключиться.
- 3. Выполняйте инструкции на экране данного устройства и устройства, к которому требуется подключиться.

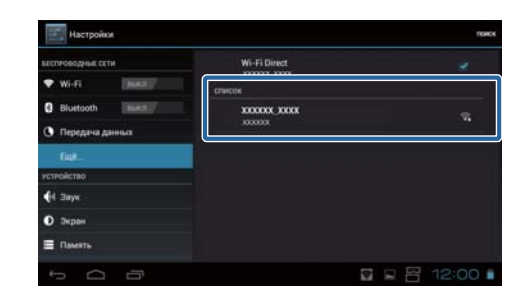

Если под именем внешнего устройства отображается значок [Подключено] , значит, установлено подключение Wi-Fi Direct.

#### **Примечание**

- Предустановленное в устройстве приложениеMOVERIO Mirror используется для просмотра контента на экране внешнего устройства, подключенного к данному устройству.
- MOVERIO Mirror используется для передачи фильмов из устройства на внешнее устройство. При просмотре фильмов через Видеопроигрыватель в Галерея звук выводится только через данное устройство.

## <span id="page-29-0"></span>**Звук**

## **Громкость**

Регулирование громкости фильмов, музыки, оповещений и будильника.

- 1. Коснитесь [  $\rightarrow$  1 на экране Списка Приложение.
- 2. Коснитесь [Звук] [Громкость]. Отображается экран регулирования громкости.
- 3. Громкость регулируется перетаскиванием  $\blacksquare$
- 4. Коснитесь [ОК].

Громкость установлена.

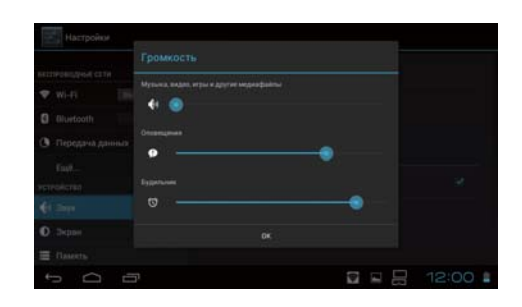

## **Режим без звука**

В Режим без звука все звуки отключаются.

- 1. Коснитесь [ 3 ] на экране Списка Приложение.
- 2. Коснитесь [Звук] [Режим без звука]. Отображается окно Режим без звука.
- 3. Коснитесь [Без звука]. Установлен Режим без звука.

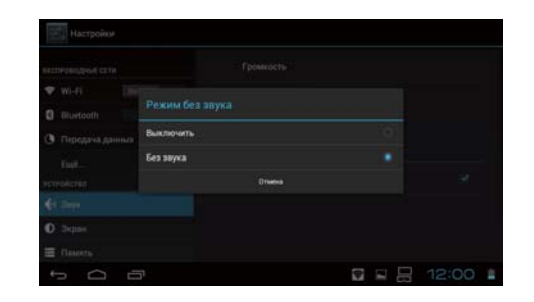

## **Dolby Digital Plus**

Регулирование качества звучания при воспроизведении контента. Данная функция придает особую окраску звучанию.

- 1. Коснитесь [  $\frac{3}{2}$ ] на экране Списка Приложение.
- 2. Коснитесь [Звук] [Dolby Digital Plus]. Отображается экран Dolby Digital Plus.

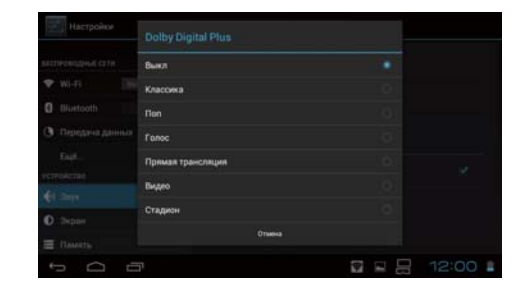

<span id="page-30-0"></span>3. Коснитесь нужного качества звучания. Установлено выбранное качество звучания.

## **Звук блокировки экрана**

Включение и отключение звука блокировки и разблокирования экрана. По умолчанию данный параметр отключен.

- 1. Коснитесь [  $\approx$  ] на экране Списка Приложение.
- 2. Коснитесь [Звук] [Звук блокировки экрана]. При этом включается звук блокировки экрана.

# <span id="page-31-0"></span>**Экран**

## **Обои**

Установка обоев на начальном экране.

- 1. Коснитесь [  $\blacksquare$ ] на экране Списка Приложение.
- 2. Коснитесь [Экран] [Обои].
- 3. Коснитесь нужного типа обоев. Отображается экран списка обоев.
- 4. Выберите нужные обои. Установлены выбранные обои.

#### **Примечание**

Установка обоев также выполняется из Галерея.

"**[Установка изображения в качестве обоев](#page-9-0)**"

## **Размер шрифта**

- 1. Коснитесь [  $\ddot{\equiv}$  ] на экране Списка приложений.
- 2. Коснитесь [Экран] [Размер шрифта]. Отображается окно Размера шрифта.
- 3. Коснитесь нужного размера шрифта. Размер шрифта изменен.

# <span id="page-32-0"></span>**Мое местоположение**

## **По спутникам GPS**

Устройство оснащено системой GPS-навигации.

При включении функции По спутникам GPS устройство получает информацию о местоположении.

- 1. Коснитесь [<sup>23</sup>] на экране Списка приложений.
- 2. Коснитесь [Мое местоположение] [По спутникам GPS]. При этом включается параметр По спутникам GPS.

# <span id="page-33-0"></span>**Безопасность**

## **Блокировка экрана**

Блокировка экрана при запуске и в режиме сна.

- 1. Коснитесь [<sup>233</sup>] на экране Списка Приложение.
- 2. Коснитесь [Безопасность] [Блокировать экран].

3. Коснитесь нужного типа блокировки.

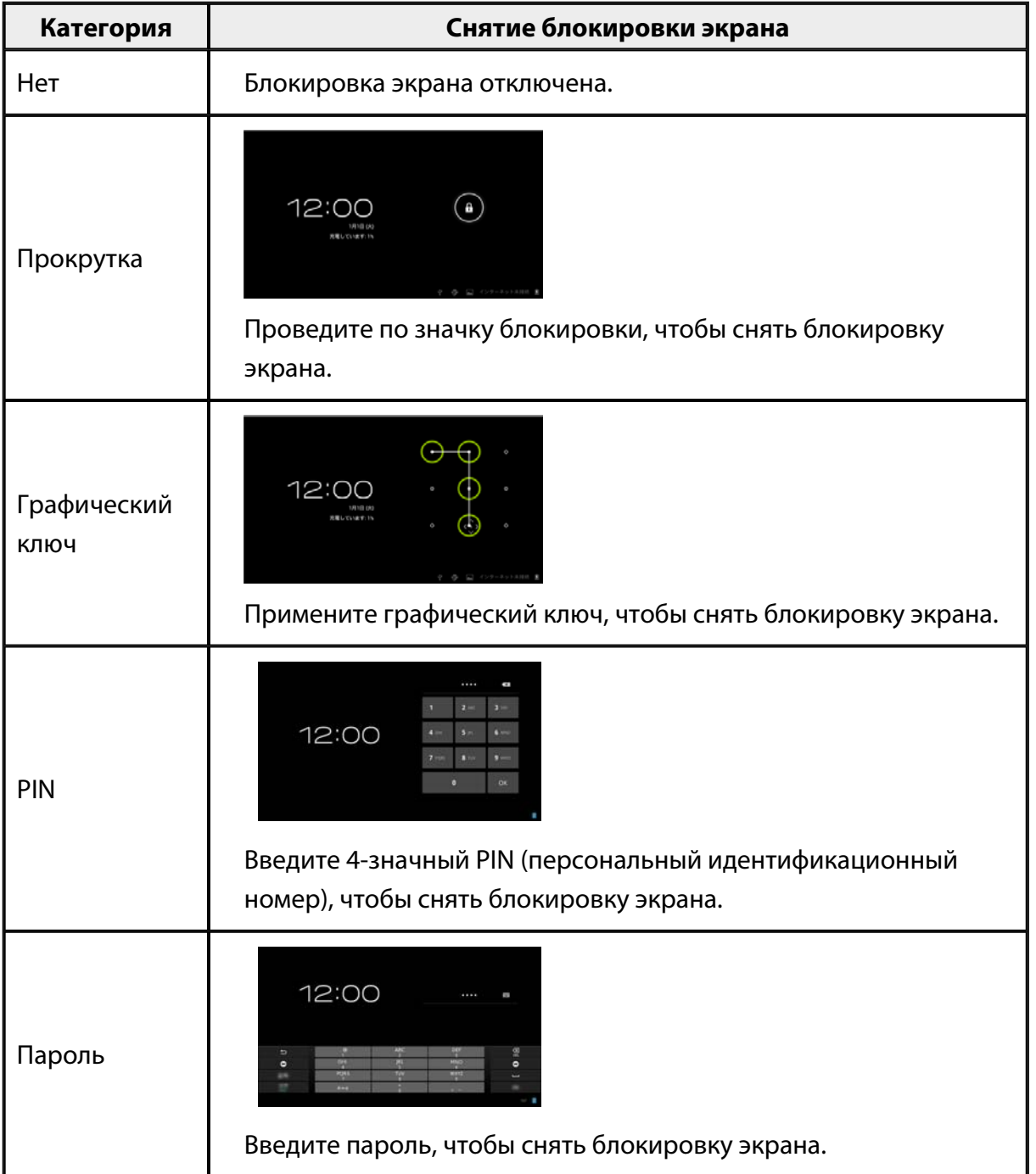

#### <span id="page-34-0"></span>**Сведения о владельце**

Установка сведений о владельце. Сведения о владельце (имя, адрес и т.д.) отображаются на блокированном экране.

#### **Показывать пароль**

Выберите данный пункт, чтобы показывать пароль при вводе.

## **Администраторы устройства**

Включение и отключение Администраторы устройства. Включите данный параметр при использовании приложений, для которых требуются администраторы устройства.

#### **Неизвестные источники**

Разрешение на установку приложений из неизвестных источников (приложений, загруженных из источников, отличных от Google play). Выберите этот пункт при установке приложений, загруженных из Moverio APPS Market.

#### **Надежные учетные данные**

Включение и отключение цифровых сертификатов для идентификации устройств. Цифровые сертификаты используются для подключения к сетям и аутентификации серверов.

Чтобы установить цифровой сертификат в устройство, подключите к нему карту памяти microSD с сертификатом и коснитесь  $\lceil \frac{3}{2} \rceil$  - [Безопасность] -[Установка с SD-карты].

Для удаления всех сертификатов коснитесь [Очистить учетные данные].

# <span id="page-35-0"></span>**Язык и ввод**

#### **Язык**

Выбор языка.

- 1. Коснитесь [  $\mathbb{E}$  ] на экране Списка Приложение.
- 2. Коснитесь [Язык и ввод] [Язык]. Отображается список языков.
- 3. Коснитесь языка. Установлен выбранный язык.

## **Проверка орфографии**

Включение и выключение функции Проверка орфографии. Проверка орфографии используется для проверки правописания и исправления ошибок при вводе текста на экране.

### **Пользовательский словарь**

В Пользовательский словарь вносятся часто используемые слова.

## **Коснитесь, чтобы заглушить**

Включение и выключение функции выключения звука легким ударом. Слегка постучите по наушникам сбоку два раза, чтобы временно скрыть изображения и отключить звук.

При необходимости эту функцию можно отключить.

## **Отображать состояние клавиш навигации**

Включение и отключение следующих экранов при использовании функции клавиши-курсора трекпада.

- Функции клавиши вверх и вниз: [ $\begin{bmatrix} \wedge \\ \end{bmatrix}$ [ $\begin{bmatrix} \vee \\ \end{bmatrix}$ ]
- Функции клавиш со стрелками влево и вправо: [  $\overline{\hspace{1.5cm}}$   $\overline{\hspace{1.5cm}}$   $\overline{\hspace{1.5cm}}$   $\overline{\hspace{1.5cm}}$   $\overline{\hspace{1.5cm}}$   $\overline{\hspace{1.5cm}}$   $\overline{\hspace{1.5cm}}$   $\overline{\hspace{1.5cm}}$   $\overline{\hspace{1.5cm}}$   $\overline{\hspace{1.5cm}}$   $\overline{\hspace{1.5cm}}$
- Функции клавиши ОК: [

# <span id="page-36-0"></span>**Автоповорот трекпада**

При включении этой функции можно использовать трекпад, развернув контроллер поперек.

# **По умолчанию**

Установка клавиатуры по умолчанию для ввода текста.

# **Синтез речи**

Установка функции синтеза речи. Регулирование скорости речи и прослушивание образцов голоса.

## **Скорость указателя**

Выбор скорости перемещения указателя.

# <span id="page-37-0"></span>**Восстановление и сброс**

## **Сброс настроек**

Восстановление исходных настроек устройства.

В случае сброса настроек все данные, сохраненные во внутренней памяти устройства, удаляются.

Перед сбросом настроек создайте резервную копию данных, которые требуется сохранить.

. . . . . . . . . . . . . . . . . .

- 1. Коснитесь [  $\blacksquare$ ] на экране Списка Приложение.
- 2. Коснитесь [Восстановление и сброс] [Сброс настроек]. Отображаются данные, которые будут удалены.
- 3. Просмотрите отображенную информацию и коснитесь [Сброс устройства]. Все данные будут удалены из устройства.

# <span id="page-38-0"></span>**Дата и время**

## **Дата и время сети**

После включения настройки Дата и время сети данные о дате и времени будут получены автоматически из сети.

Для использования функции Дата и время сети требуется подключение к Интернету. Для установки даты и времени вручную отключите эту функцию.

- 1. Коснитесь [  $\rightarrow$  ] на экране Списка Приложение.
- 2. Коснитесь [Дата и время] [Дата и время сети]. При этом включается функция Дата и время сети.

## **Дата**

Установка даты вручную.

Для установки даты и времени вручную отключите функцию [Дата и время сети].

- 1. Коснитесь [  $\rightarrow$  ] на экране Списка Приложение.
- 2. Коснитесь [Дата и время] [Дата]. Отображается экран Даты.
- 3. Выберите дату или коснитесь нужной даты, а затем коснитесь [Установить]. Дата установлена.

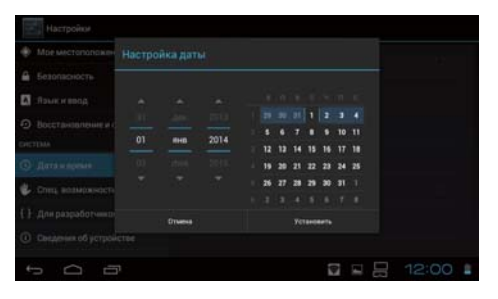

## **Время**

Установка времени вручную.

Для установки даты и времени вручную отключите функцию [Дата и время сети].

- 1. Коснитесь [  $\frac{3}{2}$ ] на экране Списка Приложение.
- 2. Коснитесь [Дата и время] [Время]. Отображается экран Времени.
- 3. Выберите время и коснитесь [Установить]. Время установлено.

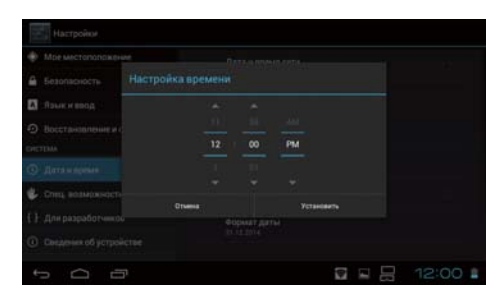

## <span id="page-39-0"></span>**Часовой пояс**

Выбор часового пояса, в котором используется устройство.

# **24-часовой формат**

Установка формата времени.

## **Формат даты**

Установка формата даты.

# <span id="page-40-0"></span>**Поиск и устранение неисправностей**

В Справочное руководство представлены рекомендации по устранению неполадок в устройстве при использовании наушников.

В случае появления неполадок до подключения наушников, например, при зарядке и обслуживании, см. Руководство по эксплуатации.

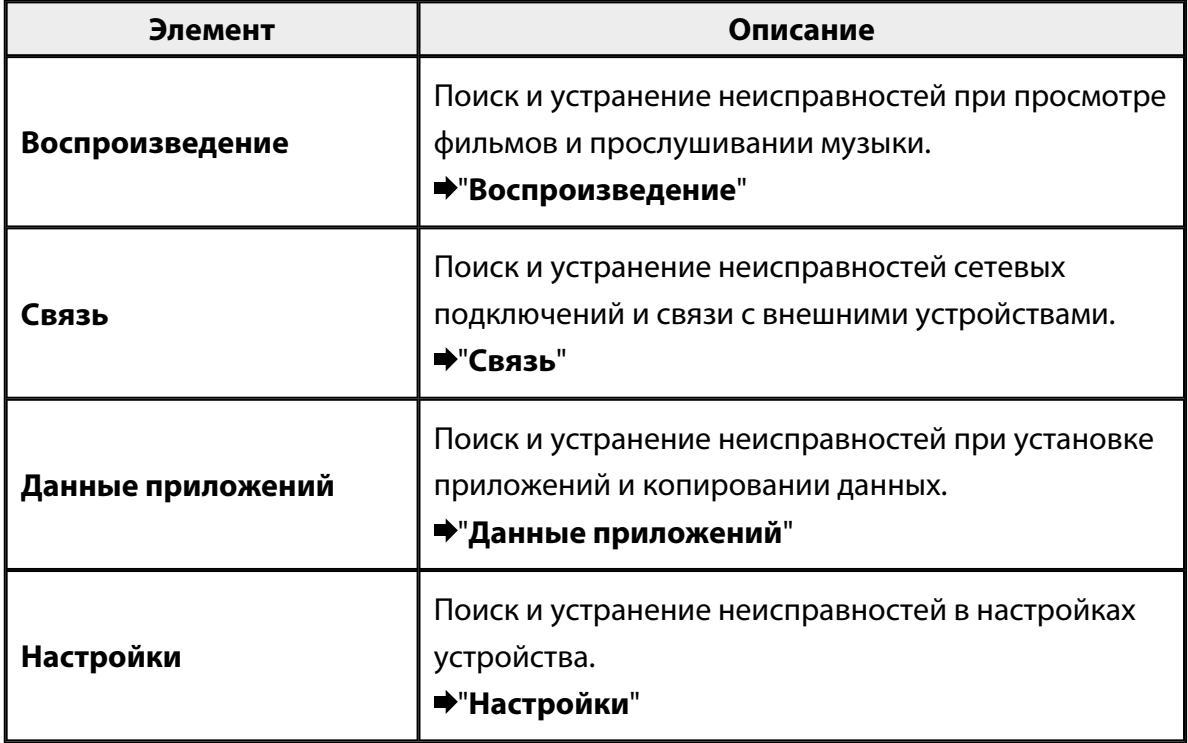

# <span id="page-41-0"></span>**Воспроизведение**

## **Не воспроизводятся фильмы или музыка**

- Проверьте поддерживаемые форматы.
	- Галерея: MP4 (MPEG4 + AAC/Dolby Digital Plus), MPEG2 (H.264+AAC/Dolby Digital Plus)
	- MOVERIO Mirror: MPEG2 (H.264+AAC/Dolby Digital Plus)
	- Музыка: WAV, MP3, AAC
- Если светится голубой индикатор контроллера, возможно, выключен звук. Слегка коснитесь правой стороны наушников два раза, чтобы отключить функцию выключения звука.

## **Изображение искажено**

• Выбор режима 2D или 3D.

Нажмите на переключатель контроллера ( $\overline{1}$ ) и выберите режим 2D или 3D.

Выберите режим 2D или 3D кнопками со стрелками вверх и вниз  $(2)$ .

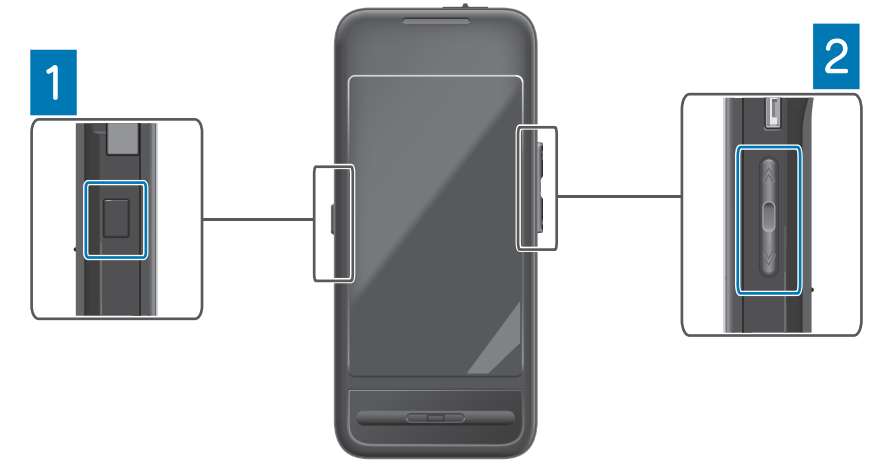

• Проверьте, не поврежден ли файл, который требуется воспроизвести. Попробуйте воспроизвести файл на другом устройстве.

## <span id="page-42-0"></span>**Связь**

#### **Невозможно подключиться к сети**

- Проверьте, доступна ли в вашей местности беспроводная сеть LAN (Wi-Fi).
- Проверьте, включена ли настройка беспроводной сети LAN (Wi-Fi) в устройстве. При подключении к сети включите Wi-Fi.

#### **Использование устройства дома**

- Проверьте, включен ли маршрутизатор беспроводной сети LAN или точка доступа.
- Проверьте SSID и пароль доступа маршрутизатора беспроводной сети LAN или точки доступа.

Подробная информация представлена в документации к маршрутизатору беспроводной сети LAN или точке доступа.

#### **Использование беспроводной сети LAN общего пользования**

- Убедитесь в том, что вами используется беспроводная сеть LAN общего пользования.
- Для использования беспроводной сети LAN общего пользования необходимо заключить соглашение с поставщиком услуг.

### **Невозможно подключиться к внешнему устройству**

#### **При использовании MOVERIO Mirror**

- Проверьте, включена ли настройка Wi-Fi Direct в устройстве. Обратите внимание, что даже при включении настройки Wi-Fi подключение не выполняется, если настройка Wi-Fi Direct отключена.
- Проверьте, поддерживает ли внешнее устройство Miracast.
- Если Miracast не поддерживается, подключите входящий в комплект или приобретенный отдельно Wireless Mirroring Adapter.

#### **При использовании Bluetooth**

- Проверьте, включена ли настройка Bluetooth в устройстве.
- Проверьте, поддерживает ли внешнее устройство Bluetooth.
- Проверьте, поддерживает ли внешнее устройство профили Bluetooth HSP/ A2DP/HID/OPP/SPP/AVRCP.
- Убедитесь, что внешнее устройство установлено рядом с устройством и между ними нет препятствий.

Bluetooth - это технология беспроводной связи ближнего действия. Она не работает на большом расстоянии.

# <span id="page-44-0"></span>**Данные приложений**

### **Невозможно установить приложение**

Приложения для устройства можно скачать из Moverio APPS Market.

Подключитесь к Интернету и коснитесь [  $\frac{1}{200}$ ] на экране Списка Приложение.

### **Невозможно использовать приложение**

См. соответствующее руководство к приложению.

#### "**[Список приложений](#page-6-0)**"

## **Копии данных из моего ПК не обнаружены**

- Найдите данные, используя следующие приложения.
	- Фильмы и изображения: Галерея
	- Музыка: Музыка
- Используя SEViewer, проверьте, были ли созданы копии данных в папке устройства.

Копии данных из ПК сохраняются в следующих папках.

- Внутренняя память: Папка [sdcard]
- карта памяти microSD: Папка [sdcard2]

## **Невозможно изменить имя папки (файла) или невозможно создать папку**

- Убедитесь, что имя папки или файла не совпадает с именем другой папки или файла.
- Убедитесь, что имя папки или файла не содержит недопустимых символов (< > :  $*$  ? " / \ | ).
- Убедитесь, что имя папки или файла не оставлено пустым.
- Убедитесь, что у вас имеется право на запись для выбранной папки или файла. Без права на запись невозможно изменить имя или создать папку.

# <span id="page-45-0"></span>**Настройки**

### **Неправильно установлены дата и время**

- Проверьте, включена ли настройка [Дата и время сети].
- После включения настройки [Дата и время сети] проверьте подключение устройства к сети.

#### "**[Невозможно подключиться к сети](#page-42-0)**"

• Если устройство не подключено к сети, установите дату и время вручную.

## **Для устройства требуется выполнение инициализации**

Выполните инициализацию данных из меню Настройки.

При сбросе настроек все установленные приложения и загруженные данные удаляются.

Создайте резервную копию данных, которые требуется сохранить.

# <span id="page-46-0"></span>**Справочная информация**

#### **Обновления системы**

Подключение устройства к Интернету и обновление системы до последней версии. Для проверки обновлений системы используется параметр [Обновления системы]. Для обновления системы следуйте инструкциям на экране.

## **Установка приложений**

Приложения для устройства можно скачать из Moverio APPS Market.

#### **Дополнительные и рекомендованные периферийные устройства**

Дополнительные и рекомендованные периферийные устройства обеспечивают максимальную эффективности при использовании устройства. Дополнительная информация представлена на веб-сайте: [http://www.epson.com.](http://www.epson.com)

## <span id="page-47-0"></span>**Справочная служба**

#### < EUROPE, MIDDLE EAST & AFRICA >

#### **ALBANIA:**

**ITD Sh.p.k.** Giergii Center Rr Murat Toptani 04000 Tirana Albania Tel: 00355 4 2256031 Fax: 00355 4 2256013 http://www.itd-al.com

#### **AUSTRIA:**

#### **Epson Deutschland** GmbH

**Buropark Donau Inkustrasse**  $1-7/$  Stg. 6  $/$  2. OG A-3400 Klosterneuburg Austria Tel: +43 (0) 2243 - 40 181 - 0 Fax:  $+43(0)$  2243 - 40 181 - 30 http://www.epson.at

#### **BELGIUM:**

#### **Epson Europe B.V. Branch office Belglum**

Belgicastraat 4 - Keiberg, B-1930 Zaventem Belgium Tel: +32 2/ 7 12 30 10 Fax: +32 2/7 12 30 20 Hotline: 070 350120 http://www.epson.be

#### **BOSNIA AND HERZEGOVINA:**

#### NET d.o.o. Computer **Engineering**

Vukovarska 24 88000 Mostar Bosnia and Herzegovina Tel: 00387 36449660 Fax: 00387 36449669 E-mail: info@net.com.ba http://www.net.com.ba

#### **BULGARIA:**

#### **Epson Service Center Bulgarla**

c/o ProSoft Central Service Akad. G. Bonchev SRT. bl.6 1113 Sofia, Bulgaria Tel: 00359 2 979 30 75 Fax: 00359 2 971 31 79 E-mail: info@prosoft.bg http://www.prosoft.bg

#### **CROATIA:**

#### MR servis d.o.o.

Dugoselska cesta 5 10370 Rugvica, Croatia Tel: 00385 16401111 Fax: 03485 13654982 E-mail: info@mrservis.hr http://www.mrservis.hr

#### **CYPRUS:**

**Mechatronic Ltd.** 88 Digenis Akritas Avenue "Loizides Centre 2" 2nd Floor CY-1061 Nicosia, Cyprus Tel: 00357 22582258 Fax: 00357 22582222 http://www.mechatronic.com.cy

#### **CZECH REPUBLIC:**

#### **Epson Europe B.V. Branch Office Czech** Republic

Slavickova 1a 63800 Brno Czech Republic Hotline: 800 142 052 E-mail: infoline@epson.cz http://www.epson.cz

### **DENMARK:**

**Epson Denmark** Transformervei 6 2730 Herley, Denmark Tel: 44508585 Fax: 44508586 Hotline: 80808047 E-mail: danmark@epson.dk http://www.epson.dk

#### **ESTONIA:**

#### **Epson Service Center Estonla**

c/o Kulbert Ltd. Sirge 4, 10618 Tallinn, Estonia Tel: 00372 671 8160 Fax: 00372 671 8161 http://www.epson.ee

#### **FINLAND:**

**Epson Finland** Rajatorpantie 41 C FI-01640 Vantaa, Finland Hotline: 0201 552090 http://www.epson.fi

#### **FRANCE & DOM-TOM TERRITORY:**

#### **Epson France S.A.**

150 rue Victor Hugo BP 320 92305 Levallois Perret Cedex, France Hotline: 0821017017 http://www.epson.fr

#### **GERMANY:**

#### **Epson Deutschland** GmbH

Otto-Hahn-Strasse 4 D-40670 Meerbusch, F.R. Germany Tel: +49-(0) 2159-5380 Fax: +49-(0) 2159-538 3000 Hotline: 01805 2341 10 http://www.epson.de

## **GREECE:**

Oktablt S.A. Gounari 26. 15343 Agia Paraskevi Greece Tel: 0030 210 6067181 Fax: 0030 210 6067180 http://www.oktabitgr.com

#### **HUNGARY:**

**Epson Europe B.V. Branch Office Hungary** Infopark Setany 1. HU-1117 Budapest, Hungary Hotline: 06 800 14 783 E-mail: infoline@epson.hu http://www.epson.hu

#### **IRELAND:**

Epson (UK) Ltd. Westside, London Road Hemel Hempstead Herts HP3 9TD, U.K. Hotline: 01 679 9015 http://www.epson.ie

#### **ISRAEL:**

**Epson Israel** 2 Habonim st. Ramat Gan, Israel Tel: +972-3-5751833 Fax: +972-3-575161 http://www.epson.co.il

#### **ITALY:**

Epson Italia s.p.a. Via M. Vigano de Vizzi, 93/95 20092 Cinisello Balsamo Mirano, Italy Tel: +39 02. 660321 Fax: +39 02. 6123622 Hotline: +39 06.60521503 http://www.epson.it

#### **KAZAKHSTAN:**

#### **Epson Kazakhstan** Rep. Office

97. Samal-2, bldg A1, 5th floor **Business Center** 'Samal Towers" Almaty 050051, Kazakhstan Tel: +7 727 3560260 Fax: +7 727 3560260 http://www.epson.kz

#### **LATVIA:**

**Epson Service Center** Latvla c/o ServiceNet LV Jelgavas 36 1004 Riga, Latvia Tel: 00 371 746 0399 Fax: 00 371 746 0299

#### LITHUANIA:

http://www.epson.lv

**Epson Service Center** Lithuania c/o ServiceNet Gaiziunu 3 50128 Kaunas, Lithuania Tel: 00 370 37 400 160 Fax: 00 370 37 400 161 http://www.epson.lt

#### **LUXEMBURG:**

**Epson Europe B.V. Branch office Belglum** Belgicastraat 4-Keiberg B-1930 Zaventem Belgium Tel: +32 2/7 12 30 10 Fax: +32 2/ 7 12 30 20 Hotline: 0900 43010 http://www.epson.be

#### **MACEDONIA:**

**Digit Computer Engineering** Bul. Partizanski Odredi 62 Vlez II mezanin 1000 Skopie, Macedonia Tel: 00389 2 3093393 Fax: 00389 2 3093393 E-mail: digit@digit.com.mk http://www.digit.com.mk

#### **NETHERLANDS:**

#### **Epson Europe B.V. Benelux sales office**

Entrada 701 NL-1096 EJ Amsterdam Netherlands Tel: +31 20 592 65 55 Fax: +31 20 592 65 66 Hotline: 0900 5050808 http://www.epson.nl

#### **NORWAY:**

**Epson Norway** Fiordveien 3 1363 Høvik, Norway Tel: 4780030030 E-mail: ksbl@telenor.com http://www.epson.no

#### **POLAND:**

#### **Epson Europe B.V.**

**Branch Office Poland** Ul. Bukserska 66 PL-02-690 Warszawa, Poland Hotline: (0) 801-646453 http://www.epson.pl

#### **PORTUGAL:**

Epson Ibérica S.A.U. **Branch Office Portugal** Rua Gregorio Lopes, Lote 1514, Restelo, 1400 Lisboa, Portugal Tel: 213035400 Fax: 213035490 Hotline: 707 222 000 http://www.epson.pt

#### **ROMANIA:**

**Epson Europe B.V. Branch Office Romania** Strada Ion Urdareanu nr. 34 Sector 5, 050688 Bucuresti Romania Tel: 00 40 21 4025024 Fax: 00 40 21 4025020 http://www.epson.ro

### **RUSSIA:**

#### **Epson CIS**

Schepkina street, 42, Bldg 2A, 3rd floor 129110, Moscow, Russia Tel: +7 (495) 777-03-55 Fax: +7 (495) 777-03-57 http://www.epson.ru

#### **UKRAINE:**

Epson Klev Rep. Office Pimonenko street, 13, Bldg 7B. Office 15 04050, Kiev, Ukraine Tel: +38 (044) 492 9705 Fax: +38 (044) 492 9706 http://www.epson.ua

#### **SERBIA:**

AVG d.o.o. Beograd Prve pruge 31c 11080 Zemun. Beograd Republic of Serbia Tel: 00381 11 3191868 E-mail:  $offace@a-v-g.rs$ http://www.a-v-g.rs

#### **SLOVAKIA:**

Epson Europe B.V. **Branch Office Czech Republic** Slavickova 1a 63800 Brno **Czech Republic** Hotline: 0850 111 429 (national costs) E-mail: infoline@epson.sk

## http://www.epson.sk **SLOVENIA:**

Birotehna d.o.o. Litijska Cesta 259 1261 Ljubljana - Dobrunje Slovenia Tel: 00 386 1 5853 410 Fax: 00386 1 5400130 E-mail: info@birotehna.si http://www.birotehna.si

#### **SPAIN:**

#### Epson Ibérica, S.A.U.

Av. de Roma, 18-26 08290 Cerdanyola del Vallès Barcelona, Spain Tel: 93 582 15 00 Fax: 93 582 15 55 Hotline: 902 28 27 26 http://www.epson.es

#### **SWEDEN:**

**Epson Sweden** Box 329 192 30 Sollentuna Sweden Tel: 0771-400134 http://www.epson.se

#### **SWITZERLAND:**

**Epson Deutschland GmbH Branch office Switzerland** Zweigniederlassung Kloten Steinackerstrasse 34 CH-8302 Kloten Switzerland Tel: +41 (0) 43 255 70 20 Fax:  $+41$  (0) 43 255 70 21 Hotline: 0848448820 http://www.epson.ch

#### **TURKEY:**

#### **Tecpro Bilgi Teknolojileri** Tlc. ve San. Ltd. Stl.

Telsizler Mah. Zincirlidere Cad.No: 10 Kat 1-2 Kagithane 34410 Istanbul Turkey Tel: 0090 212 2684000 Fax: 0090 212 2684001 E-mail: epson@tecpro.com.tr http://www.tecpro.com.tr

#### UK:

Epson (UK) Ltd. Westside, London Road Hemel Hempstead Herts HP3 9TD, UK Tel: (01442) 261144 Fax: (01442) 227227 Hotline: 08704437766 http://www.epson.co.uk

#### **AFRICA:**

Contact your dealer Email: support@epson.co.za http://www.epson.co.za  $\alpha$ r http://www.epson.fr

#### **SOUTH AFRICA:**

**Epson South Africa** Grnd. Floor. Durham Hse, Block 6 Fourways Office Park Cnr. Fourways Blvd. & Roos Str. Fourways, Gauteng South Africa Tel: +27 11 465 9621 Fax: +27 11 465 1542 Helpdesk: 0860 337766 or +27 11 201 7741 Email: support@epson.co.za http://www.epson.co.za

#### **MIDDLE EAST:**

**Epson (Middle East)** P.O. Box: 17383 Jebel Ali Free Zone Dubai **UAE** (United Arab Emirates) Tel: +971 4 88 72 1 72 Fax: +971 4 88 18 9 45 Email: supportme@epson.eu http://www.epson.ae

#### < NORTH, CENTRAL AMERICA & CARIBBEAN ISLANDS >

#### **CANADA:**

Epson Canada, Ltd.

185 Renfrew Drive Markham, Ontario L3R 6G3 Canada Tel: 905-709-9475 or 905-709-3839 http://www.epson.ca

#### **COSTA RICA:**

Epson Costa Rica, S.A. De la Embajada Americana 200 Sur y 300 Oeste Pavas, San Jose Costa Rica Tel: 800-EPSONCR  $(800 - 3776627)$ http://www.epson.co.cr

#### < SOUTH AMERICA >

#### **ARGENTINA:**

Epson Argentina S.R.L.

Ave. Belgrano 970 (1092) Buenos Aires Argentina Tel: (5411) 5167-0300 http://www.epson.com.ar

#### **BRAZIL:**

#### **Epson do Brasil**

Av. Tucunaré. 720 Tamboré Barueri. Sao Paulo, SP 06460-020 **Brazil** Tel: (55 11) 3956-6868 http://www.epson.com.br

#### < ASIA & OCEANIA >

#### **AUSTRALIA:**

Epson Australia Pty. Ltd. 3 Talavera Road. North Ryde, NSW 2113, Australia Tel: 1300 361 054 http://www.epson.com.au

#### **MEXICO:**

#### Epson Mexico, S.A. de  $C.V.$

**Boulevard Manuel Avila** Camacho 389 Edificio 1. Conjunto Legaria Col Irrigación, C.P. 11500 México, DF<br>Tel: (52 55) 1323-2052  $(52 55)$  1323-2096 (32 55) 1323-2127 http://www.epson.com.mx

#### **ECUADOR:**

#### **Epson Ecuador**

Tel: 604-4220 (Guayaquil) Tel: 04-604-4220 (otras ciudades) http://www.epson.com.ec

#### CHILE:

Epson Chile S.A. La Concepción 322, Piso 3 Providencia, Santiago, Chile Tel: (562) 484-3400 http://www.epson.cl

#### **COLOMBIA:**

Epson Colombia Ltd. Calle 100 No 19-54 Piso 7 Bogota, Colombia Tel: (571) 523-5000 http://www.epson.com.co

#### $U.S.A$ :

Epson America, Inc. 3840 Kilroy Airport Way Long Beach, CA 90806 **USA** Tel: 562-276-4394 http://www.epson.com

#### PERU:

Epson Peru S.A. Av. Canaval v Morevra 590 San Isidro, Lima, Perú Tel: (511) 418 0210 http://www.epson.com.pe

#### **VENEZUELA:**

Epson Venezuela S.A. Calle 4 con Calle 11-1 La Urbina Sur. Caracas, Venezuela Tel: (58 212) 240-1111 http://www.epson.com.ve

#### CHINA:

#### Epson (China) Co., Ltd. 7F, Jinbao Building, No.89 Jinbao Street,

Dongcheng District, Beijing. China, 100005 Tel: (86-10) 85221199 Fax: (86-10) 85221123 Hotline: 400-810-9977 http://www.epson.com.cn

#### **HONG KONG:**

Epson Hong Kong Ltd. Unit 715-723, Trade Square,

681 Cheung Sha Wan Road. Cheung Sha Wan, Kowloon, Hong Kong Support Hotline: (852) 2827 8911 Fax: (852) 2827 4383 http://www.epson.com.hk

#### **INDIA:**

#### Epson India Pvt., Ltd.

12th Floor. The Millenia. Tower A No. 1. Murphy Road. **Ulsoor** Bangalore 560008 India Tel: 1800 425 0011 /1860 3000 1600 http://www.epson.co.in

#### **INDONESIA:**

PT. Epson Indonesia

Wisma Keiai, 16th Floor, Jalan Jenderal Sudirman Kav. 3. Jakarta 10220, Indonesia Tel: 021-5723161 Fax: 021-5724357 http://www.epson.co.id

#### JAPAN:

#### Selko Epson Co. **Toyoshina Plant**

VP Customer Support Group: 6925 Toyoshinatazawa. Azumino-shi, Nagano-ken, 399-8285 Japan Tel: 0263-87-5814 Fax: 0263-87-5813 http://www.epson.jp

#### **KOREA:**

Epson Korea Co., Ltd. 27F DaeSung D-Polis A, 606, Seobusaet-gil, Geumcheon-gu, Seoul, 153-719 Korea Tel: 82-2-558-4270 Fax: 82-2-558-4272

http://www.epson.co.kr

#### **MALAYSIA:**

## Epson Malaysia Sdn. Bhd.

3rd Floor, East Tower, Wisma Consplant 1. No.2, Jalan SS 16/4, 47500 Subang Jaya, Malaysia Tel: 03 56 288 288 Fax: 03 56 212 088 http://www.epson.com.my

#### **NEW ZEALAND:**

**Epson New Zealand** Level 2. 7-9 Fanshawe Street. Auckland Central, 1010 New Zealand Tel: 09 366 6855 Fax: 09 366 6865 http://www.epson.co.nz

## **PHILIPPINES:**

#### **Epson Philippines Co.**

8th Floor, Anson's Center, #23 ADB Avenue. Pasig City 1605, Philippines Tel: 632-7062609 Fax: 632-7062663 http://www.epson.com.ph

#### SINGAPORE -

#### Epson Singapore Pte. Ltd.

1 HarbourFront Place, #03-02 HarbourFront Tower 1. Singapore 098633 Tel: 6586 3111 http://www.epson.com.sg

#### **TAIWAN:**

**Epson Talwan Technology & Trading Ltd.** 14F, No. 7, Song Ren Road, Taipei, Taiwan Tel: (02) 8786-6688 Fax: (02) 8786-6633 http://www.epson.com.tw

#### **THAILAND:**

#### Epson (Thalland) Co., Ltd.

195 Empire Tower, 42nd Floor, South Sathorn Road Yannawa, Sathorn, Bangkok 10120, Thailand Tel: 02 685 9888 Fax: 02 685 9889 http://www.epson.co.th

<span id="page-52-0"></span>**Информация о проверке подлинности**

**United Arab Emirates** 

TRA REGISTERED No. : ER0126850/14 DEALER No. : 0017829/09